# FIND A PRO / INDUSTRY PARTNER

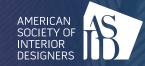

# **OPT-IN INSTRUCTIONS**

### **COMPLETED PROFILE EXAMPLE**

Stacy Knight (A)

American Society of Interior Designers (ASID)

Edit A-H in the Basic Information section

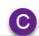

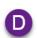

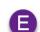

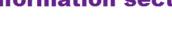

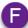

(202) 546-3480

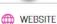

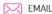

f 🔰 in 🎯 🛱 🔞

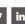

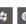

The American Society of Interior Designers (ASID) believes that design impacts lives. Founded in 1975, ASID is the oldest, largest and only multi-disciplinary professional organization for interior designers, interior design students and the manufacturers and suppliers who support the profession.

The rich, vibrant history of the organization goes back to the founding of its predecessor organizations, the American Institute of Interior Designers (AID) and the National Society of Interior Designers (NSID).

ASID advances the profession and communicates the impact of interior design to enhance the human experience

We collaborate with others to promote the value of interior design. We prepare our members to excel in a dynamic and evolving profession. We generate, collect, and disseminate applied knowledge. Through education, knowledge sharing, advocacy, community building and outreach, we strive to advance the interior design profession and, in the process, to demonstrate and celebrate the power of design to positively change peoples lives.

We lead interior designers in shared conversations around topics that matter: from evidence-based and human-centric design to social responsibility, well-being, and sustainability. We showcase the impact of design on the human experience and the value interior designers provide.

Join ASID today: https://www.asid.org/belong

Learn about the benefits for companies: https://www.asid.org/belong/industry-partner/benefits Learn about the benefits for designers: https://www.asid.org/belong/value

## SERVICE AREA · Washington, DC 20005 New York, NY 10012 SPECIALTIES Other

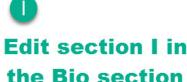

## STEP BY STEP INSTRUCTIONS

- Go to asid.org
- Login using your username/password. You can refer to your welcome email or contact membership@asid.org.
- Select Member Home

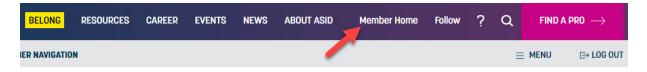

4. Select Update Find an IP/Pro Information

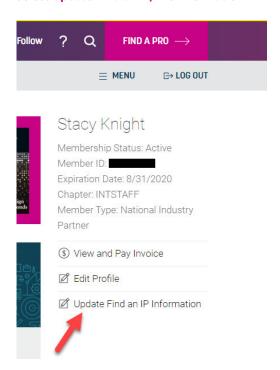

5. Select Basic Information

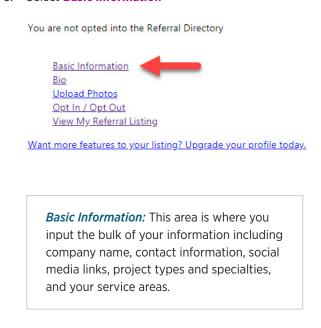

6. Update or verify all contact information. If you want to be searchable by the company you work for then make sure you fill out the company field.

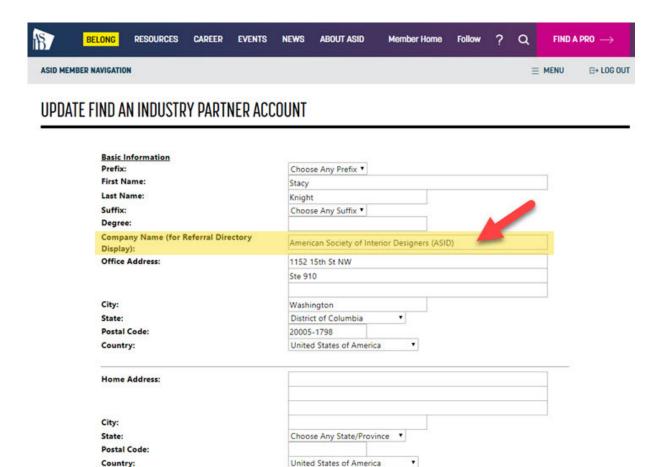

7. Input your social media links (webpage address), select your project types/specialties. You **must enter a zip code in the service area to be searchable by zip code in the database**. Select **Continue** at the bottom of the page.

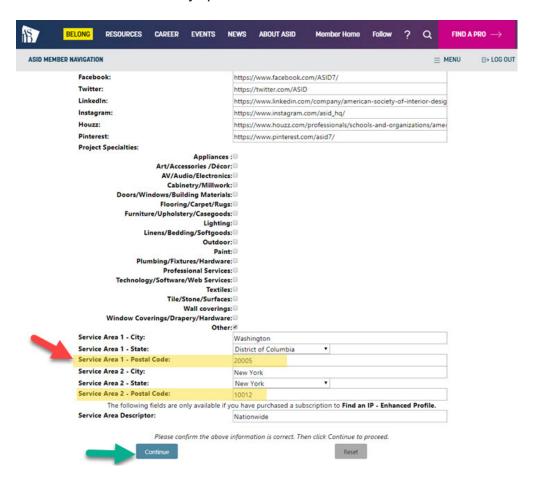

8. Confirm all desired fields are filled and select **Correct** at the bottom of the page. If changes are needed click **Update**.

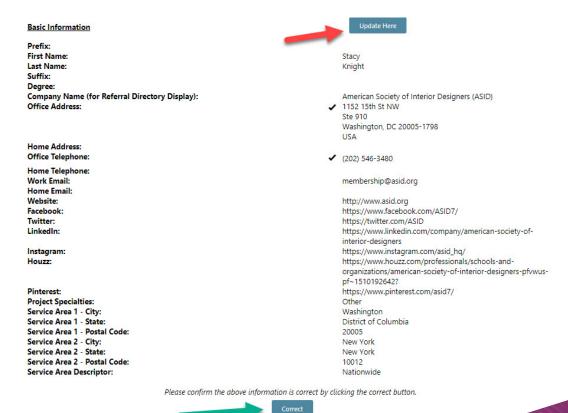

9. Select Bio

You are not opted into the Referral Directory

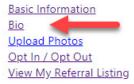

Want more features to your listing? Upgrade your profile today.

10. Select Insert New Biography

## UPDATE FIND AN INDUSTRY PARTNER ACCOUNT

You have no biographical information on file.

Insert New Biography

11. You can add information about the work you do or your company in the biography.

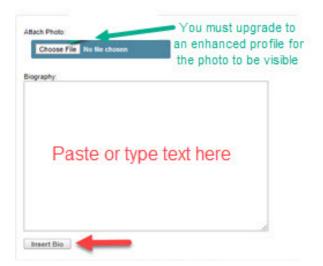

 You will get a success screen and then click Return to Referral Main Menu.

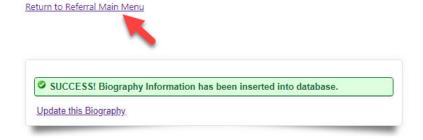

*Bio:* This area is where you input a description of yourself or company and the services you provide. If you are paying for an enhanced profile you will add your profile picture here.

**Note**: Profile pictures only show on enhanced profiles. To upgrade click on the "Want more features to your listing? Upgrade your profile today."

## 13. Select Opt In/Opt Out

You are not opted into the Referral Directory

Basic Information
Bio
Upload Photos
Opt In / Opt Out
View My Referral Listing

Want more features to your listing? Upgrade your profile today.

*Upload Photos:* This area is where you can add photos, show off your portfolio, or display products you sell. Detailed instructions are listed under "Enhanced Profiles Only" starting on page 6.

Note: Images in the "upload photos" section will only appear in your profile if you upgrade to an enhanced profile. Enhanced profiles can be purchased for \$200 annually. If you would like to upgrade, follow the steps online or contact membership@asid.org to set this up.

14. Select all desired fields to be displayed, Select YES and Click Update

Pinterest https://www.pinterest.com/asid7/

Twitter https://twitter.com/ASID

#### Ready to Publish

Are you ready for your information to be displayed? Check yes to make your listing public. Otherwise, click Update

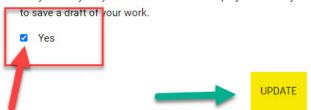

15. Some features (bio and pictures) take time to load. Your complete listing will be published within 24 hours. Click View My Referral Listing to see how it looks and repeat the above steps if changes are needed.

You are not opted into the Referral Directory

Basic Information

<u>Bio</u>

Upload Photos

Opt In / Opt Out

View My Referral Listing

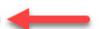

Want more features to your listing? Upgrade your profile today.

#### **ENHANCED PROFILES ONLY**

You are not opted into the Referral Directory

**Basic Information** 

Bio

<u>Upload Photos</u>

Opt In / Opt Out

View My Referral Listing

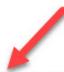

Want more features to your listing? Upgrade your profile today.

## ADDING IMAGES

1. You need to decide how you your images to be laid out.

Option A: You can have all images scroll through in one large gallery.

## **PROJECTS**

Project Title: Photo Gallery

All images in one scrolling gallery

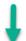

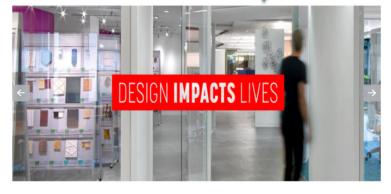

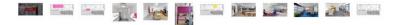

*Upload Photos:* This area is where you can add photos, show off your portfolio, or display products you sell.

Note: Images in the "upload photos" section will only appear in your profile if you upgrade to an enhanced profile. Enhanced profiles can be purchased for \$200 annually. If you would like to upgrade, follow the steps online or contact membership@asid.org to set this up.

## Size and Resolution of Images:

ASID recommends that images be sized to 753x565 pixels. The recommended resolution is 72 dpi, but not required. Images larger than the size specified may load slower.

**Option B:** Images split into **separate smaller galleries**; you can split the images up by theme, project, brand, or product: ex) Kitchen, living room, bathroom would each be a gallery; or ex) Lighting, ranges, faucets could be used for product galleries.

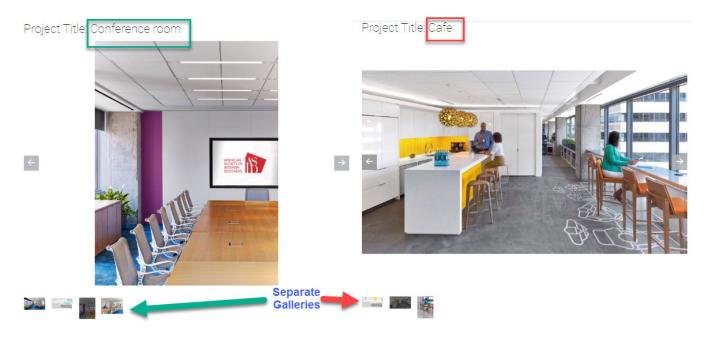

2. The image description (and gallery name if used) would display like this on the website.

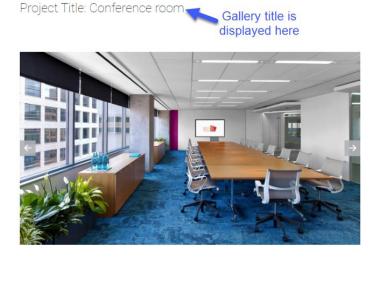

3. Click on **Upload Photos** from the Referral Main Menu. Scroll to the bottom of the page and click **Upload.** 

Image description is displayed here

You are not opted into the Referral Directory

Enter the description of the image

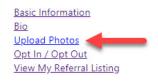

Return to Referral Main Menu

Want more features to your listing? Upgrade your profile today.

4. Select the image you want to upload from your files. You can add a title and description of the image, only the description will show on the website. If you want to split images up into galleries you need to add the name in the tag box. If you want 5 photos to appear in one gallery called "Conference room" then all 5 photos must have Conference room in the tag field.

## UPDATE FIND AN INDUSTRY PARTNER ACCOUNT

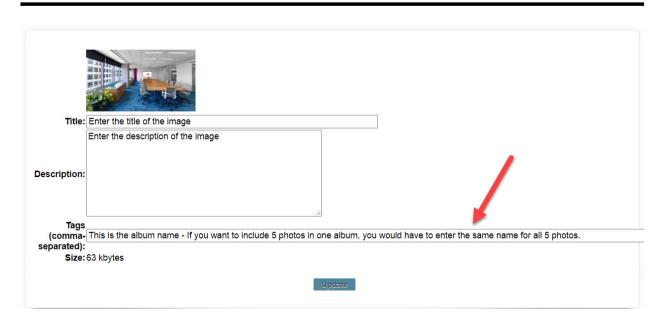

5. Repeat steps 3 and 4 until all of your files are uploaded.

Return to Referral Main Menu

6. To change the display order of the images, use the dropdown at the top of each image to select a new display order. Notice that each gallery starts with 1. Click **Re-Order** at the bottom of the page to publish the change.

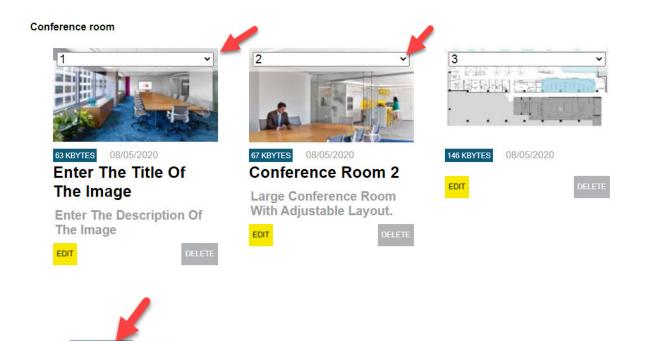

## **MAKING CHANGES**

## **Change Project Title or Group Images in Portfolio**

Login to your account on asid.org, click **Update Find a Pro Information**, select **Upload Photos** link, under photo, click **Edit**. In the box labeled "Tags (comma-separated)" type your preferred title. Each portfolio image must be tagged in order to be placed under a specific project.

#### **Rearrange Galleries**

This feature is not available at this time. We are currently working on adding this feature to a future update.

### MORE ENHANCED PROFILE FEATURES AND INSTRUCTIONS

#### **Enter multiple Awards (Designers only)**

Enhanced Find a Pro members can enter multiple awards into the Award section of your profile by simply separating each award with a comma. You also can enter the HTML page break symbol "</br>" after each award which will place each award on a new line.

## **Service Area Descriptor**

Enhanced Profiles subscribers may add a second service area and service area description if interested. To do this, all you have to do is log into your account, under your name, click **Update Find a Pro Information**, click on **Basic Information** and then scroll to Service Area 2 and enter a second state and zip-code. For the service area descriptor you can put words likes "Nationwide", "All of Florida", "Entire West Coast", "National and International", "USA and Canada."